# WAP571上的下載/備份配置

## 目標 Ī

如果無意中更改了配置,備份配置檔案可以幫助網路管理員將接入點恢復為較舊的配置。如果 裝置意外重置或進入「凍結狀態」,也非常有用。

本文的目的是說明如何安全下載和還原WAP571存取點(AP)上的備份組態檔。 下載和備份可 以使用TFTP或HTTP/HTTPs完成。

下面的文章分為四節。按一下以下四個連結中的任何一個,跳轉到文章的所需部分:

- <u>[透過TFTP下載組態檔](#page-0-0)</u>
- <u>[通過TFTP備份配置檔案](#page-4-0)</u>
- <u>[透過HTTP/HTTPS下載組態檔](#page-7-0)</u>
- <u>[通過HTTP/HTTPS備份配置檔案](#page-10-0)</u>

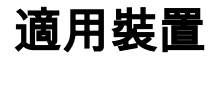

• WAP571

## 軟體版本

● v1.0.0.14

# 下載/備份配置檔案

步驟1.登入到Access Point Configuration Utility,然後選擇Administration > Download/Backup Configuration File。將開啟「下載/備份配置檔案」頁:

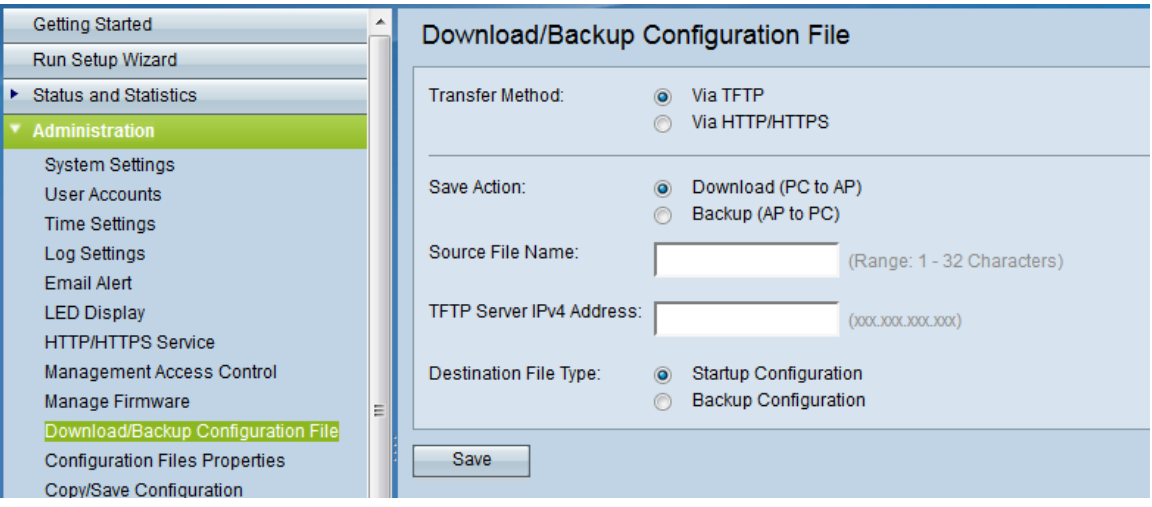

- Transfer Method 指示是透過TFTP伺服器還是透過HTTP/HTTPS管理組態檔。
- <span id="page-0-0"></span>• Save Action — 選擇是下載還是備份配置檔案。

#### 透過TFTP下載組態檔

請依照以下步驟操作,透過TFTP(簡單式檔案傳輸通訊協定)下載組態檔。TFTP是檔案傳輸

協定(FTP)的簡化、不安全版本。 它主要用於升級/備份韌體以及在公司網路之間分發軟體。 TFTP具有伺服器和客戶端設定。WAP充當TFTP客戶端。

附註:您的電腦中需要安裝TFTP伺服器來完成此任務。最常見的TFTP伺服器TFTPd32和 TFTPd64可下載到<u>此處</u>。

步驟1。在Transfer Method區域,按一下via TFTP單選按鈕以通過TFTP傳輸組態檔。

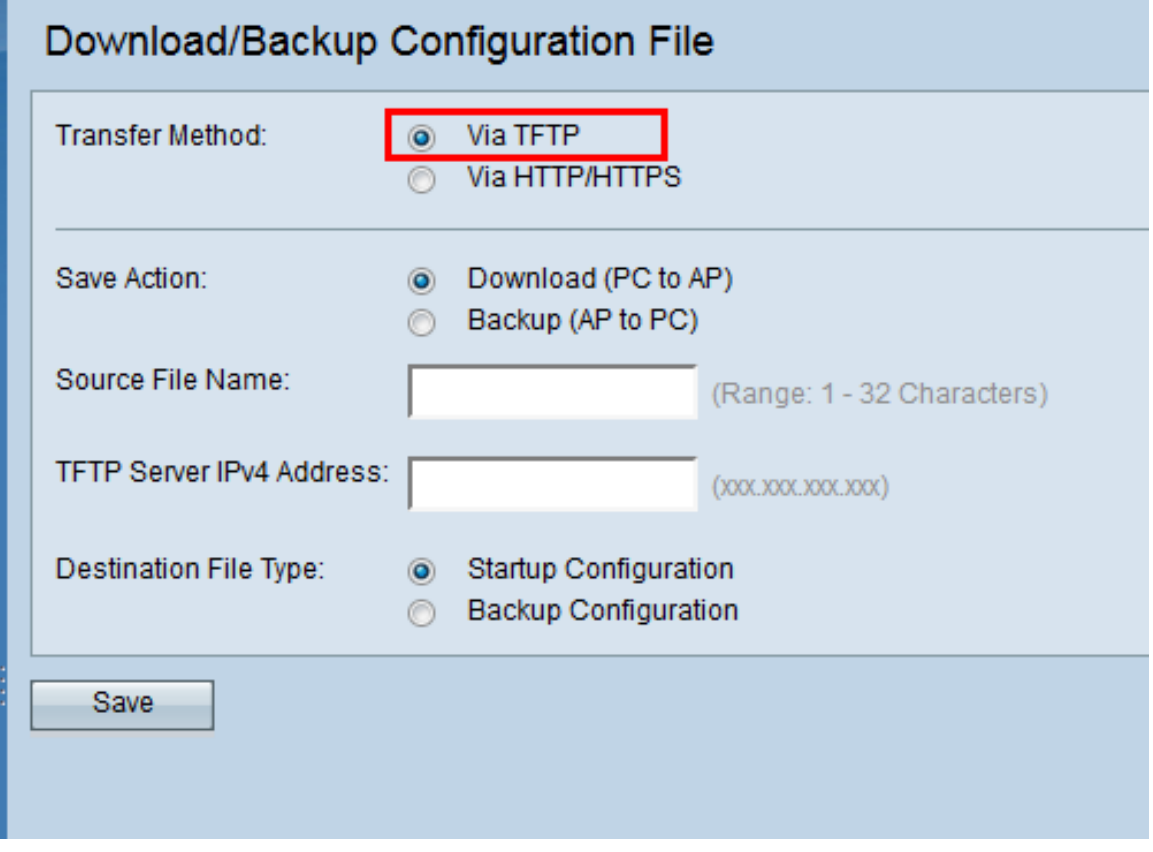

步驟2.在Save Action區域中,按一下Download(PC to AP)單選按鈕,將配置檔案從PC下載到 接入點。

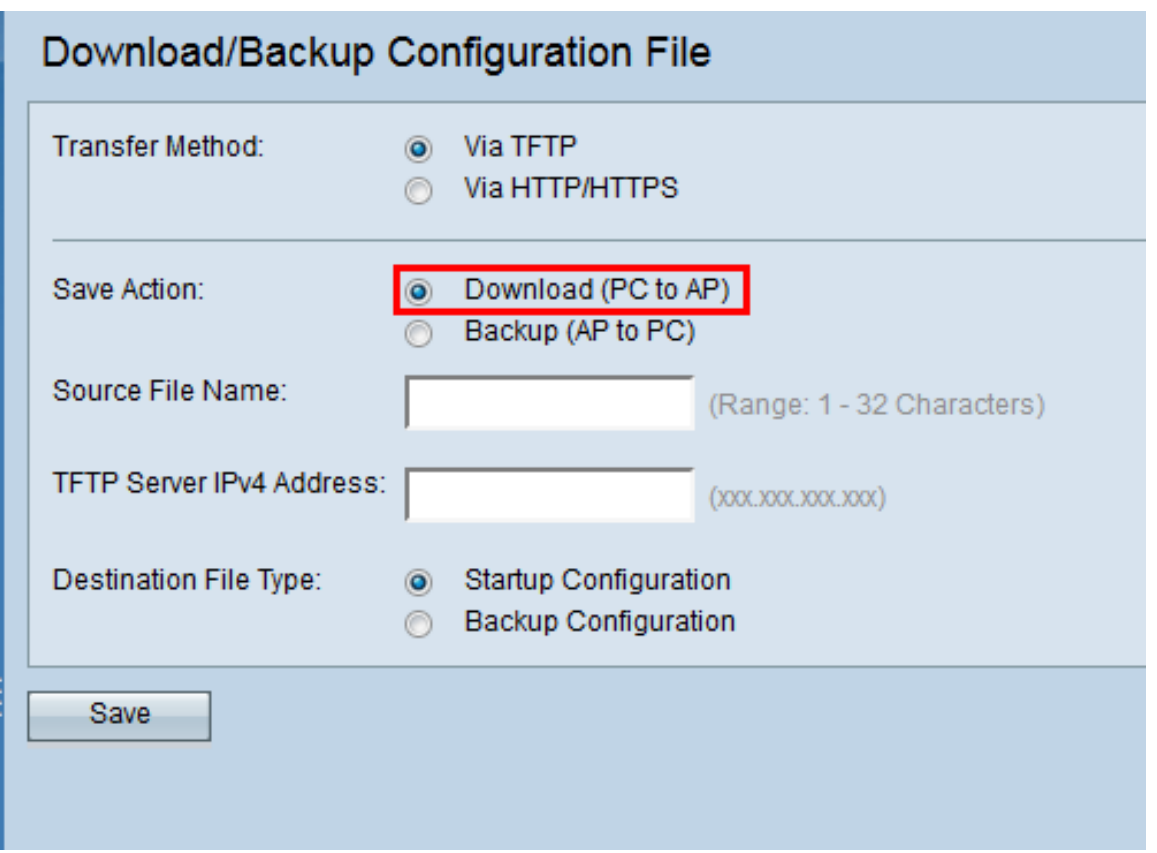

步驟3.在Source File Name欄位中輸入要從PC下載到接入點的檔案的名稱。檔案應具有.xml副 檔名。

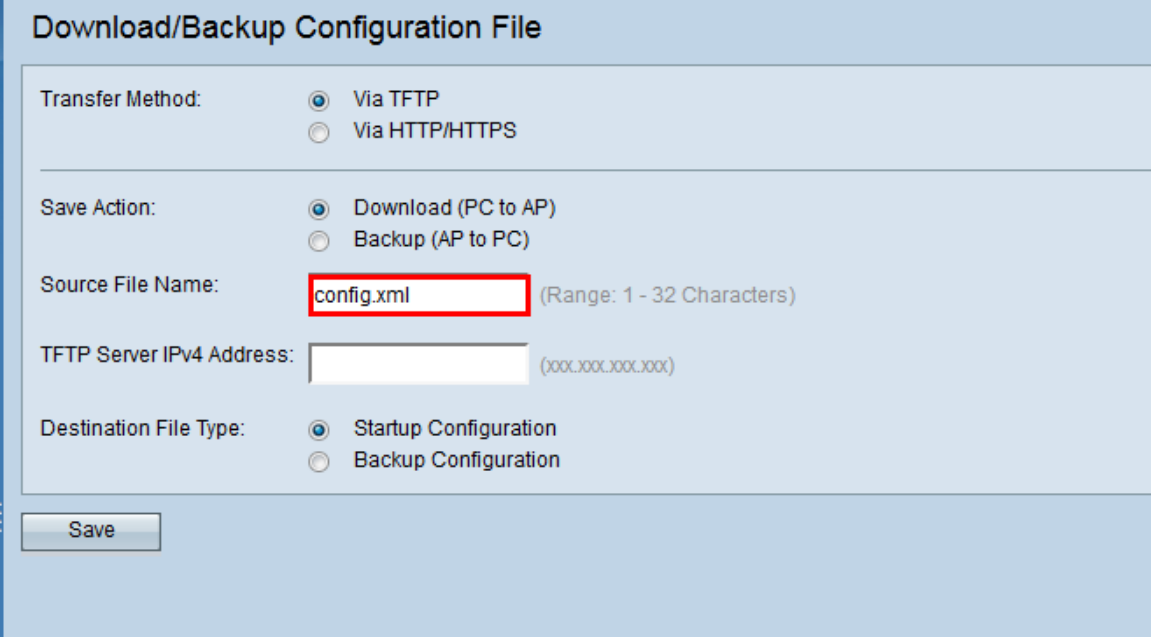

步驟4.在「TFTP Server IPv4地址」欄位中輸入TFTP伺服器的IP地址。

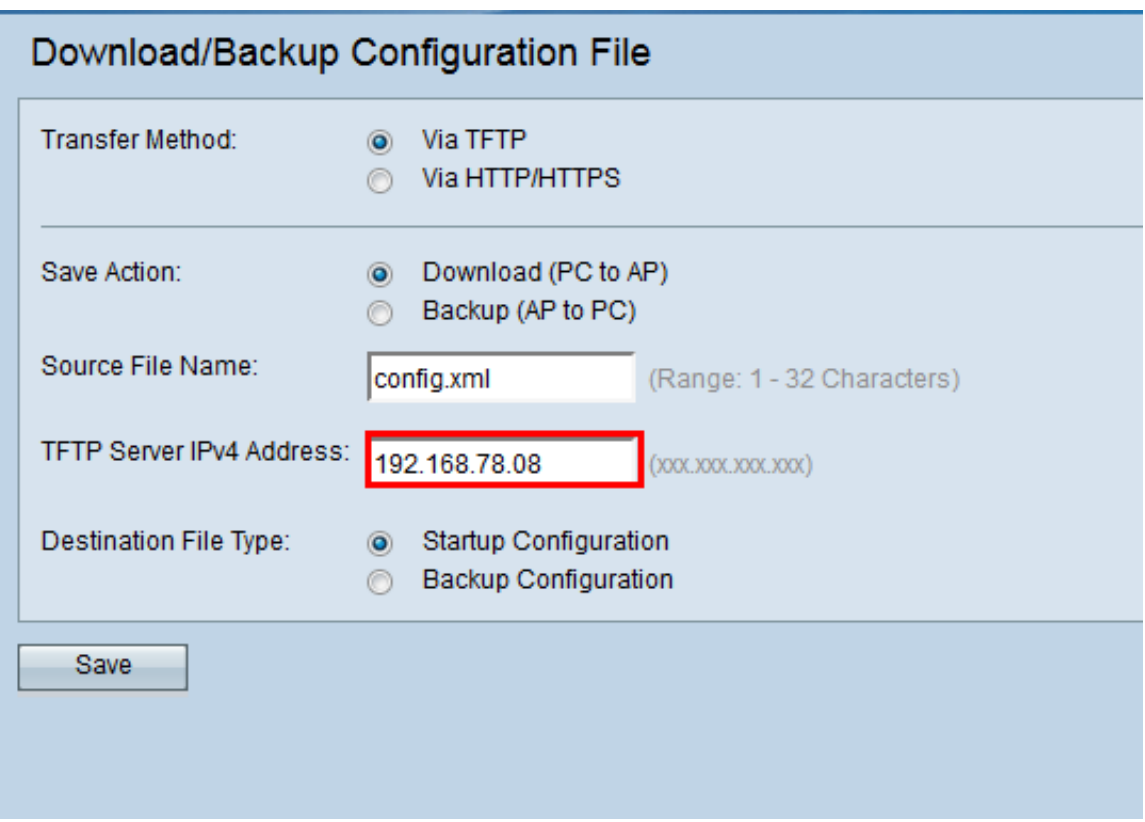

步驟5.在Destination File Type區域中,點選目標檔案型別的Startup Configuration或Backup Configuration單選按鈕。

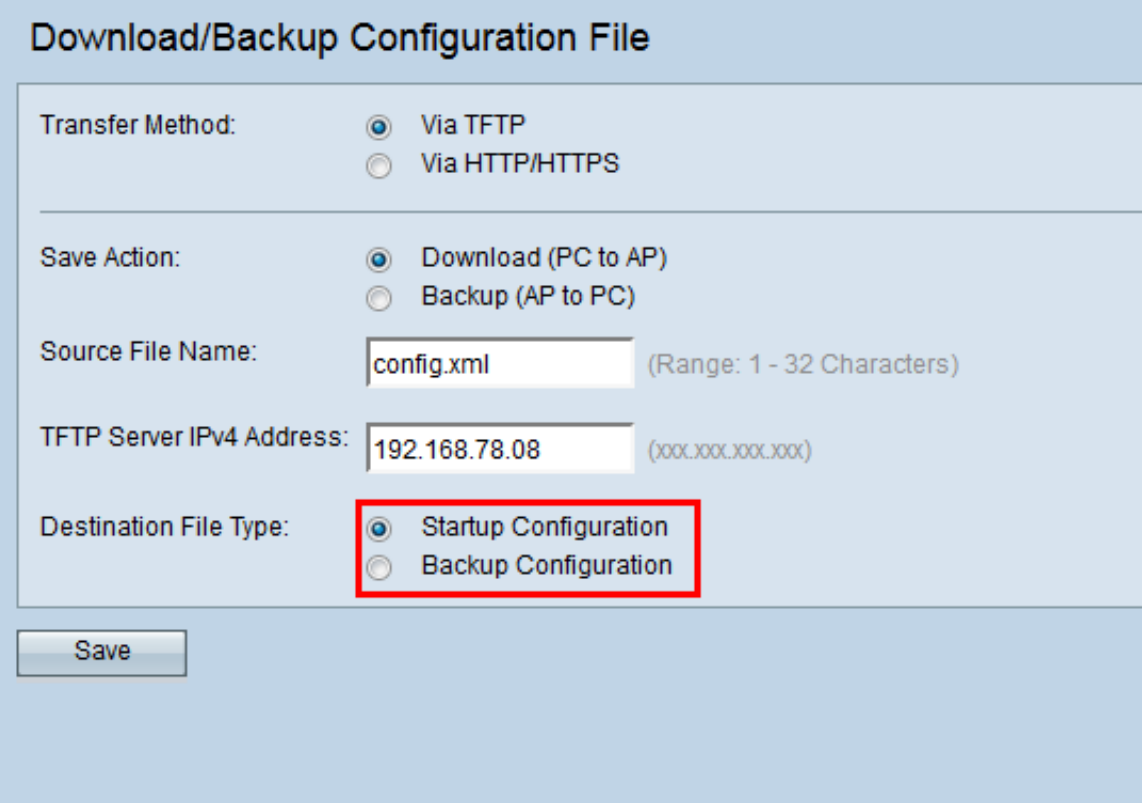

附註:選擇Startup Configuration將檔案儲存為啟動配置。如果要將檔案另存為備份配置,請 選擇備份配置。

步驟6.按一下「Save」。

系統將顯示檔案傳輸進度條,並且您已經通過TFTP成功下載配置檔案。

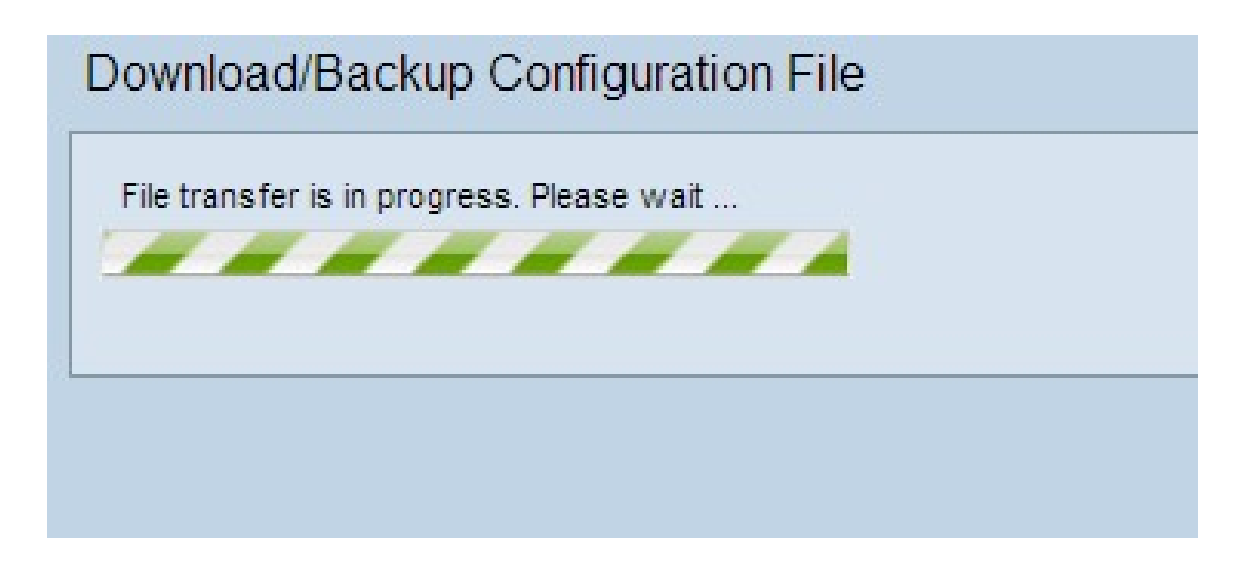

#### <span id="page-4-0"></span>通過TFTP備份配置檔案

請依照以下步驟操作,透過TFTP下載組態檔。簡單式檔案傳輸通訊協定(TFTP)是檔案傳輸通 訊協定(FTP)的簡化而不安全版本。 它主要用於升級/備份韌體以及在公司網路之間分發軟體 。TFTP具有伺服器和客戶端設定。WAP充當TFTP客戶端。

附註:您的電腦中需要安裝TFTP伺服器來完成此任務。最常見的TFTP伺服器TFTPd32或 TFTPd64可在此處下載。

步驟1.按一下Via TFTP單選按鈕以通過TFTP傳輸組態檔。

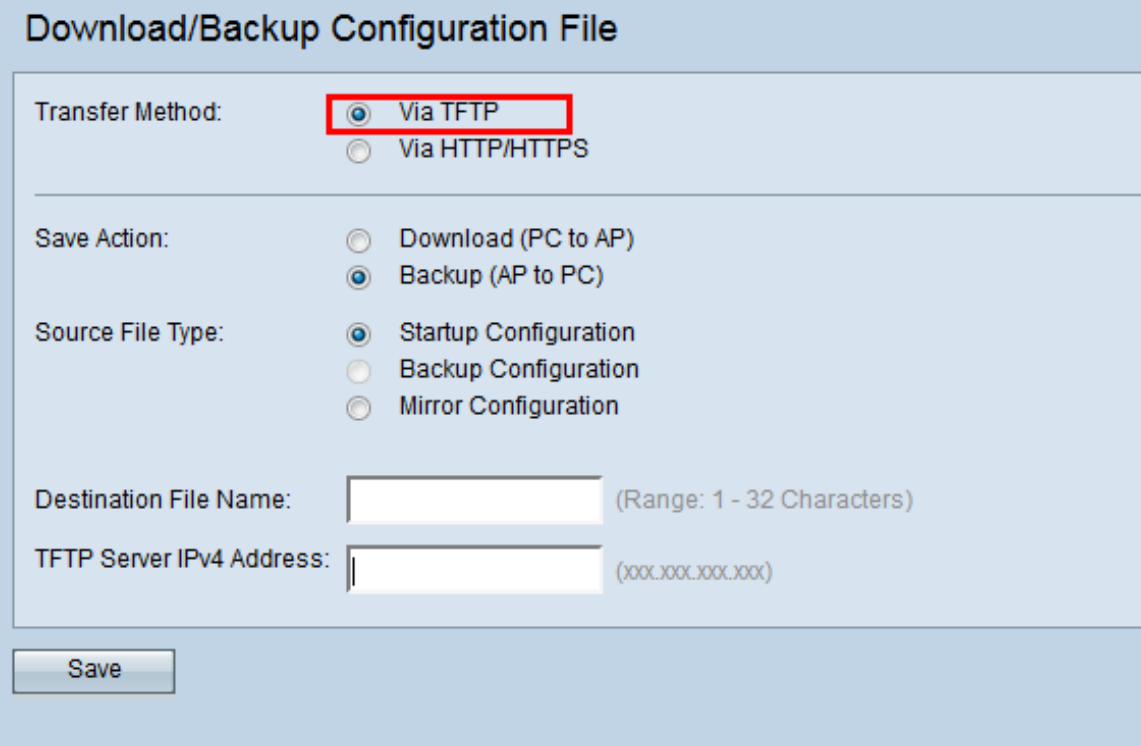

步驟2.按一下Backup(AP to PC)單選按鈕,將組態檔從存取點備份到PC。

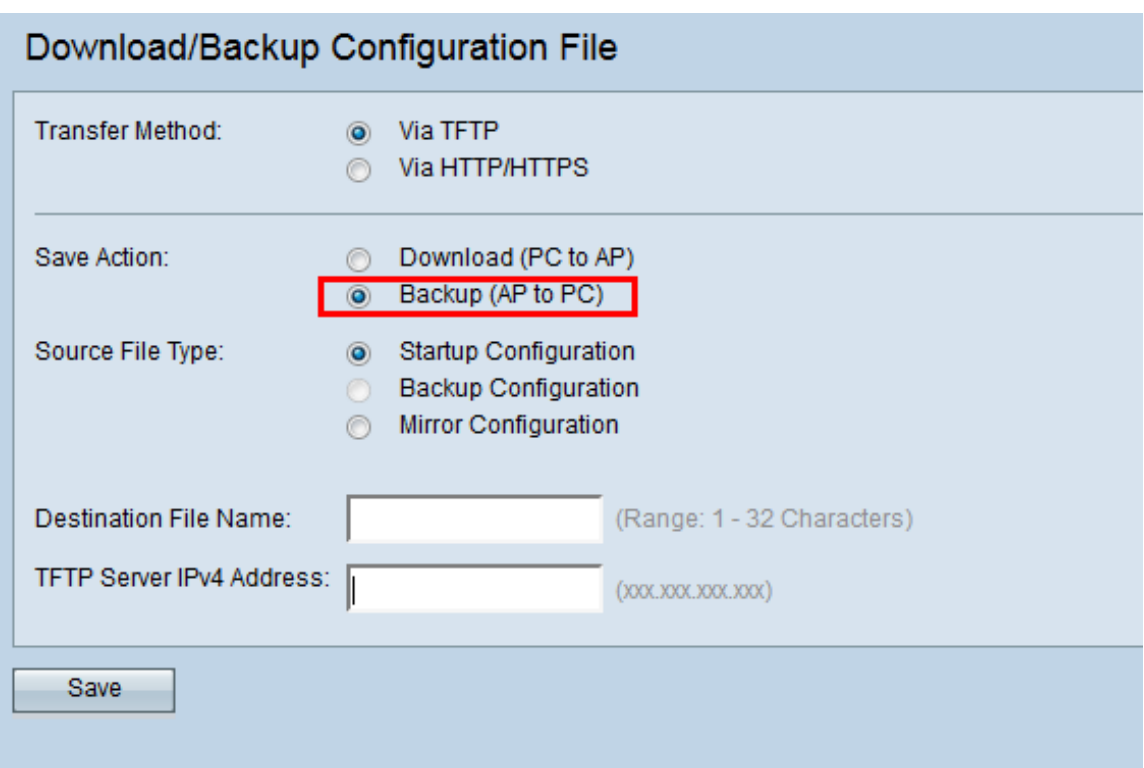

步驟3.按一下一個Source File Type單選按鈕以選擇要備份的檔案。可用的三種原始檔型別是 啟動配置、備份配置和映象配置。

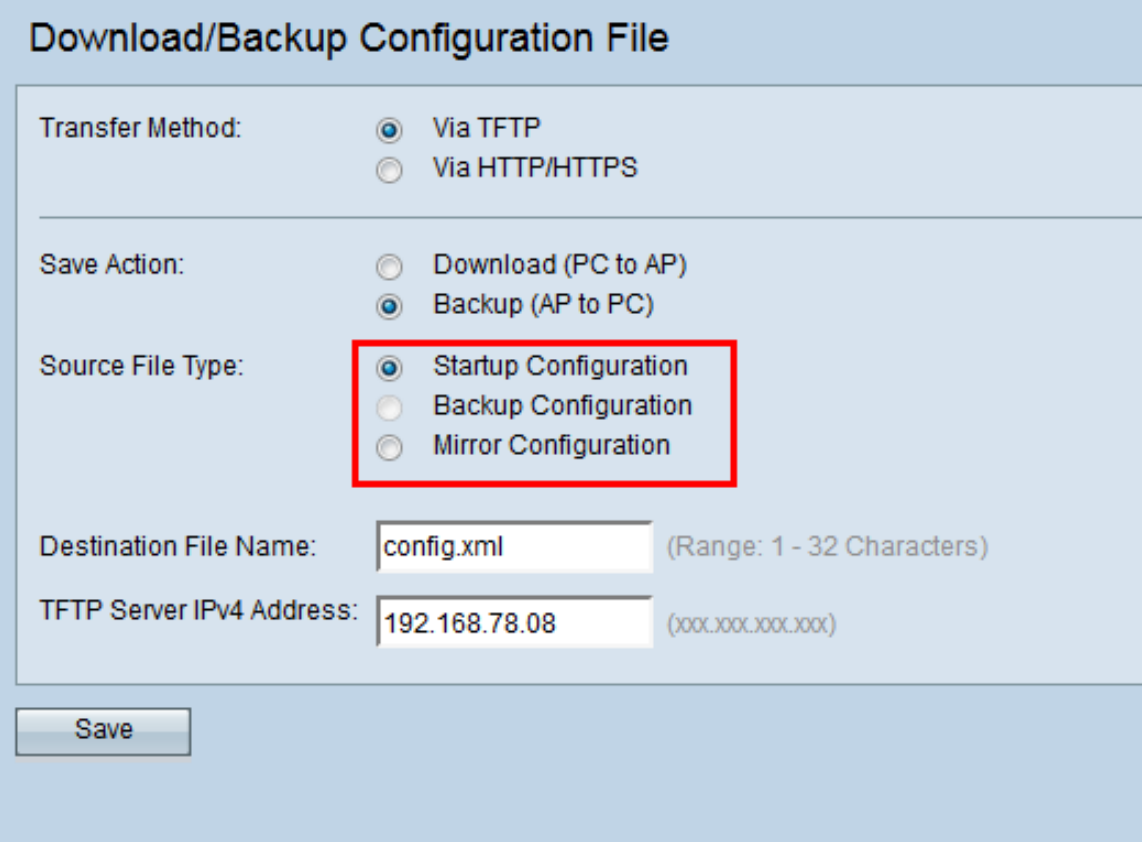

步驟4.在「目標檔名」欄位中輸入目標檔名。可以將其配置為任何副檔名為.xml的名稱。將使 用此名稱將配置檔案儲存在PC上的指定位置。

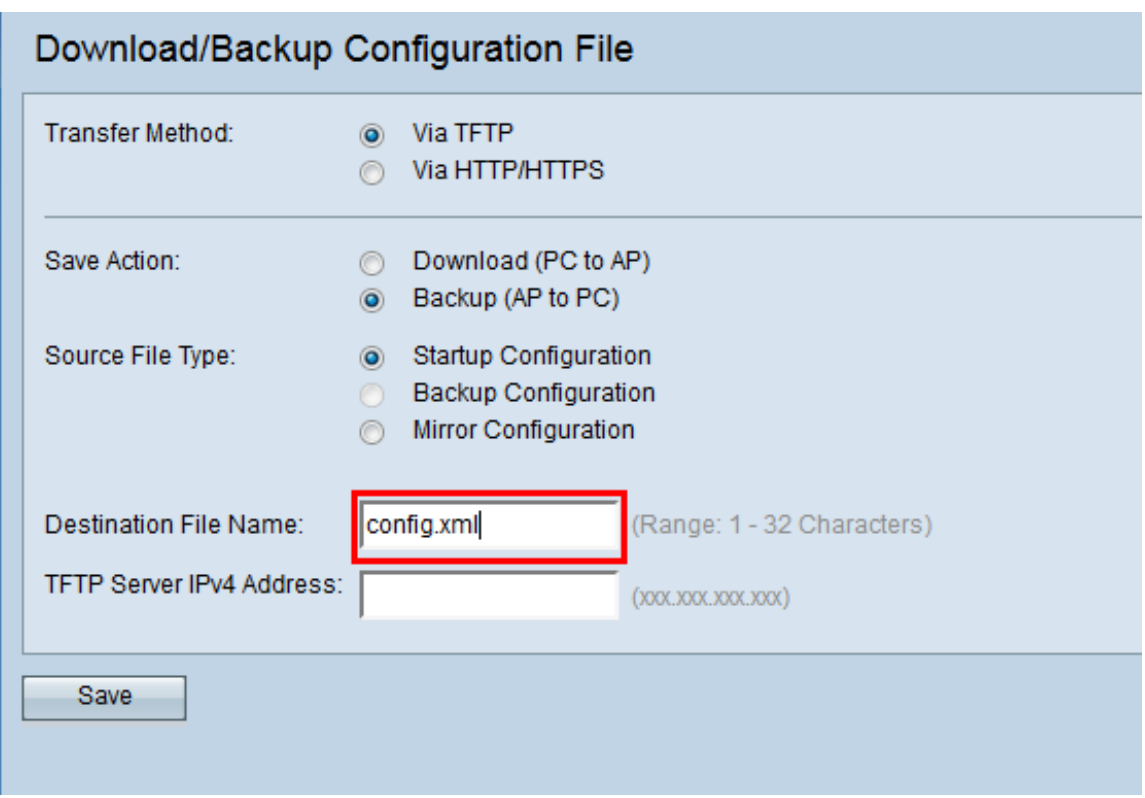

步驟5.在「TFTP Server IPv4地址」欄位中輸入TFTP伺服器的IP地址。

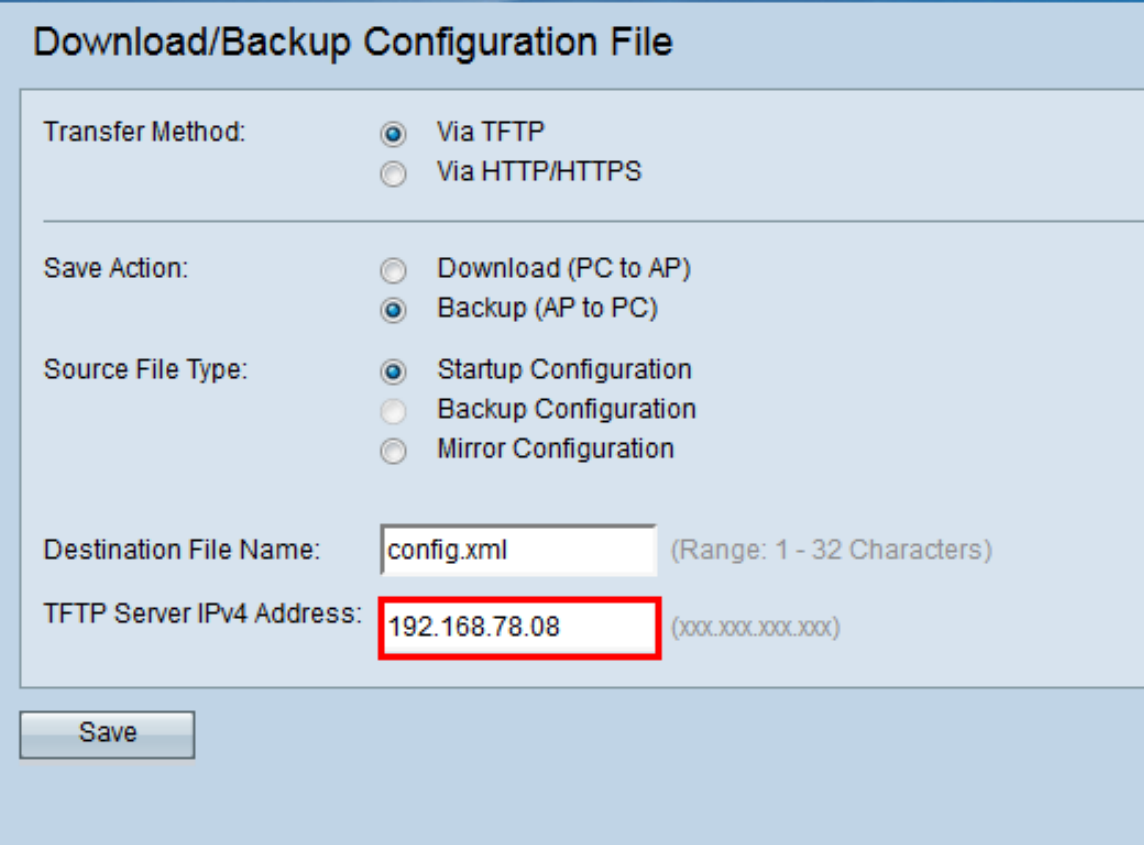

步驟6.按一下Save將配置檔案儲存到PC。

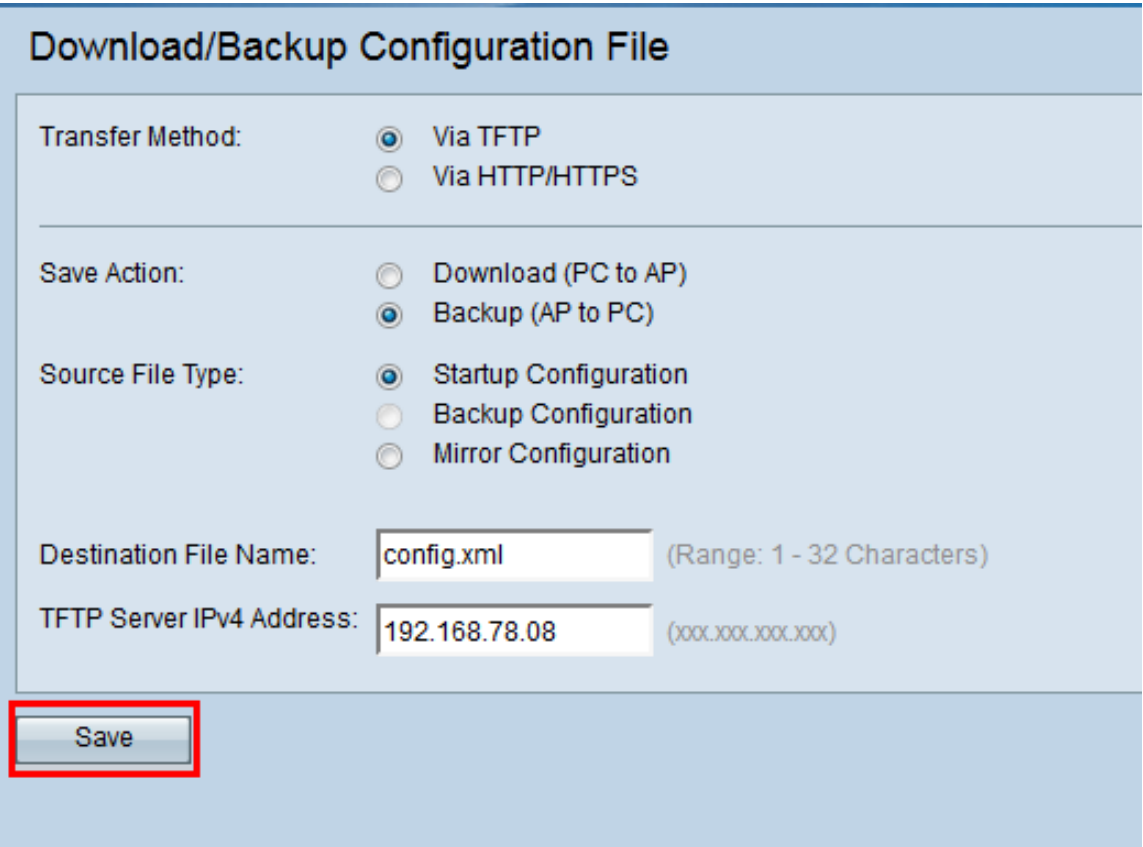

出現「File transfer progress(檔案傳輸進度條)」。

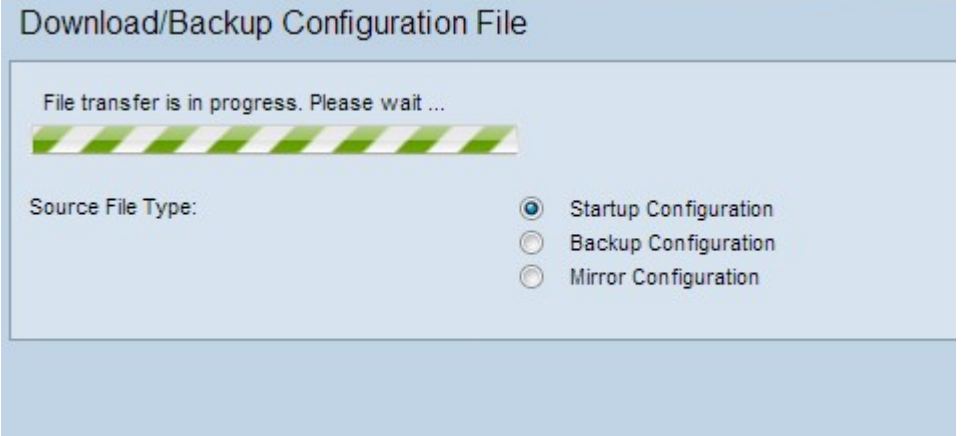

# <span id="page-7-0"></span>透過HTTP/HTTPS下載組態檔

請依照以下步驟操作,透過HTTP/HTTPS下載組態檔。您可以使用HTTP/HTTPS協定通過 Web瀏覽器下載或備份檔案。

步驟1。按一下「**透過HTTP/HTTPS」**,透過HTTP/HTTPS傳輸組態檔。

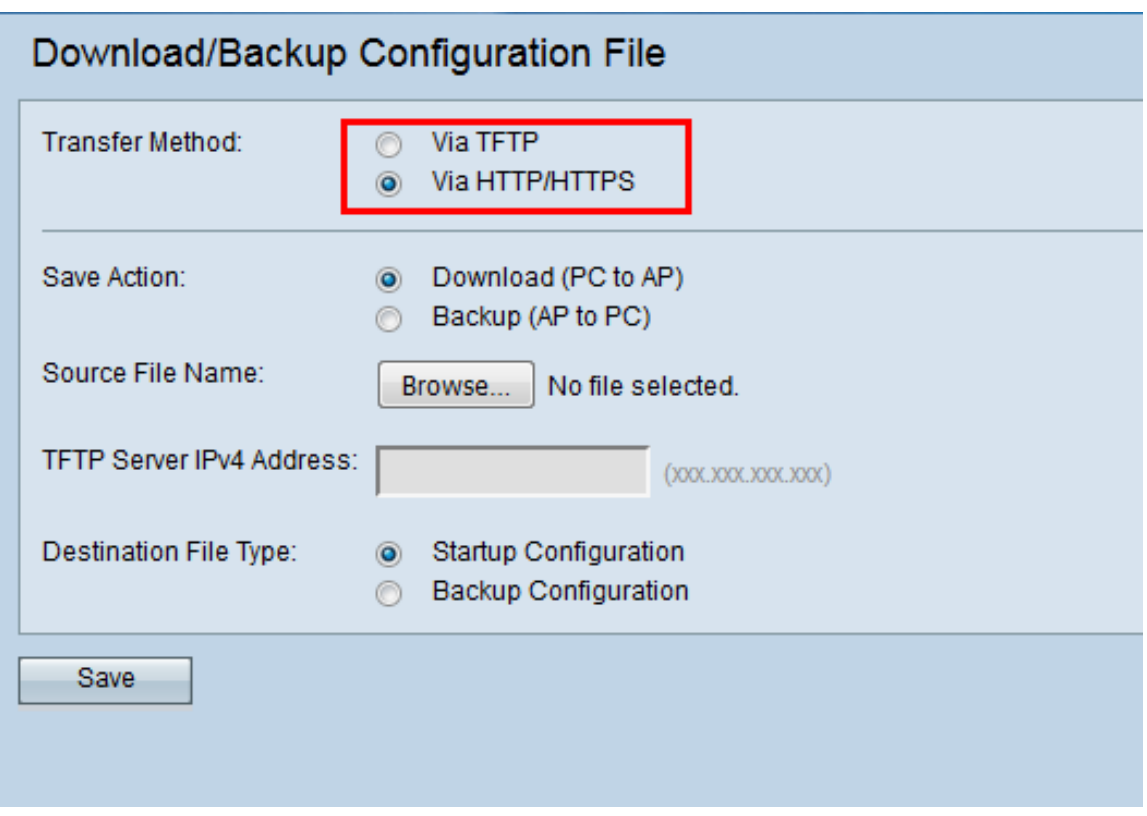

步驟2.按一下Download(PC to AP)單選按鈕,將組態檔從PC下載到存取點。

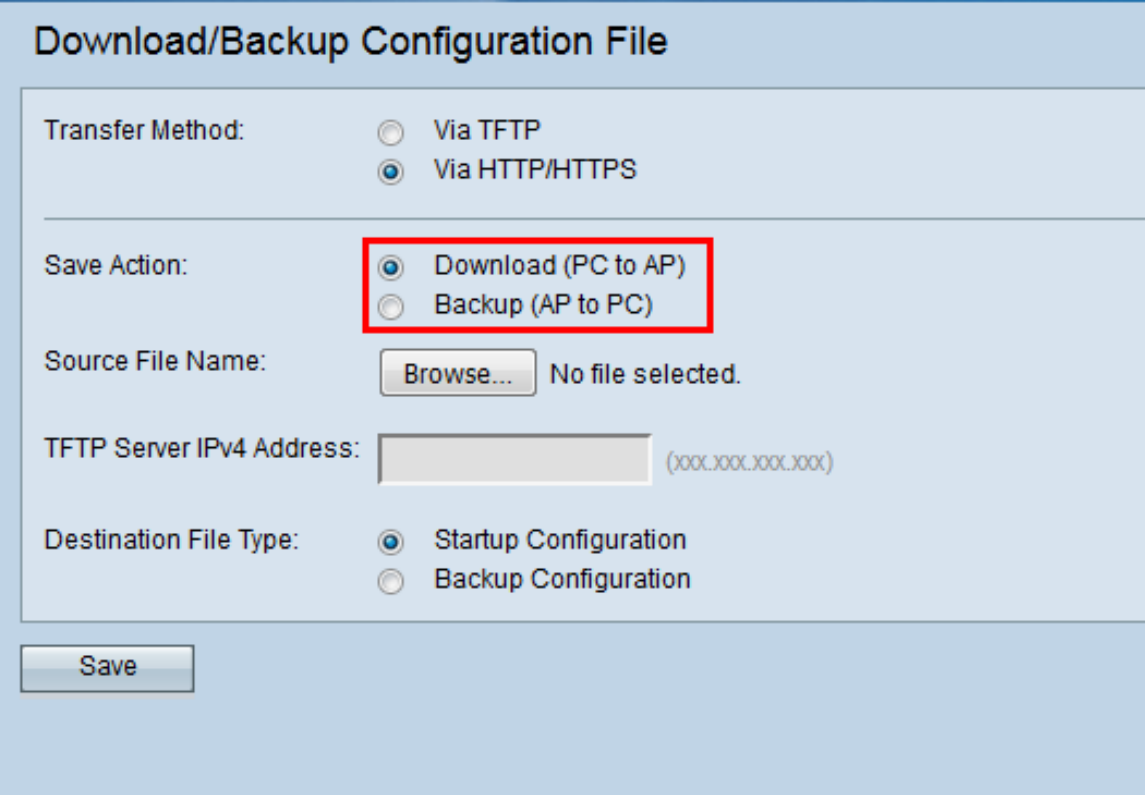

步驟3.按一下Browse從PC查詢並選擇原始檔。所選檔案的檔名會顯示在按鈕旁邊。

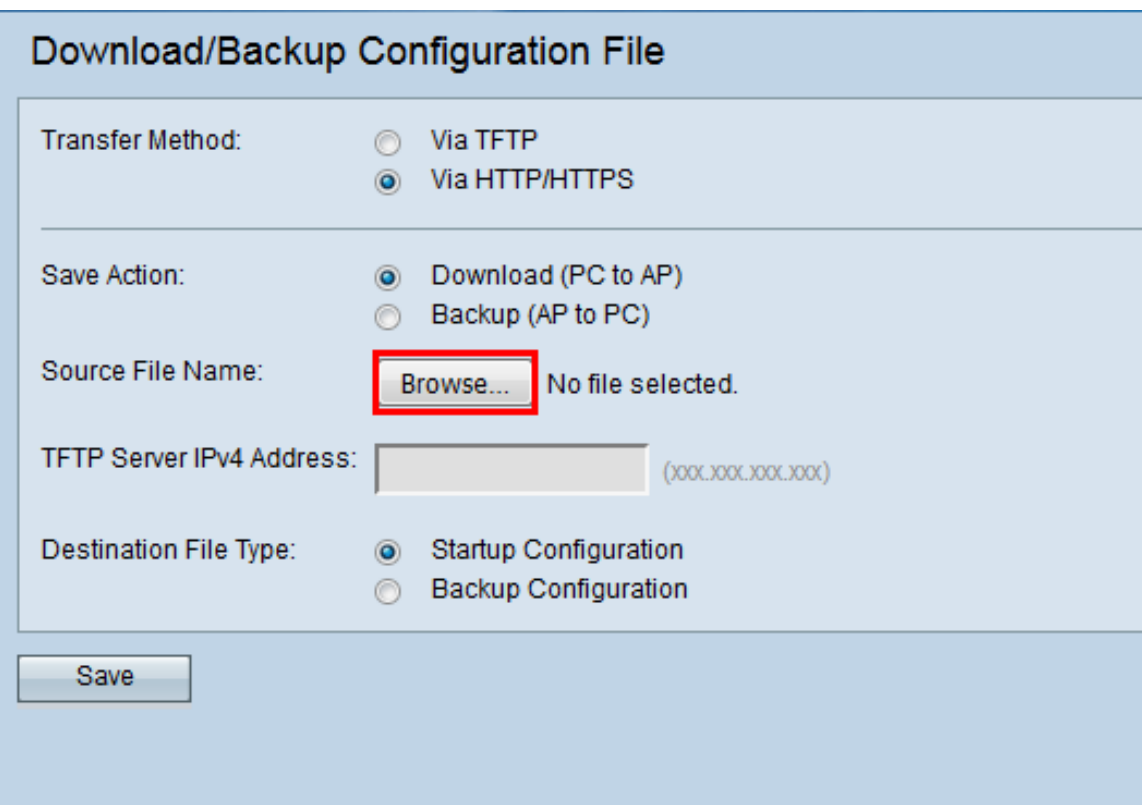

步驟4.點選**啟動配置**或備份配置單選按鈕,選擇裝置上將由備份配置替換的配置檔案。

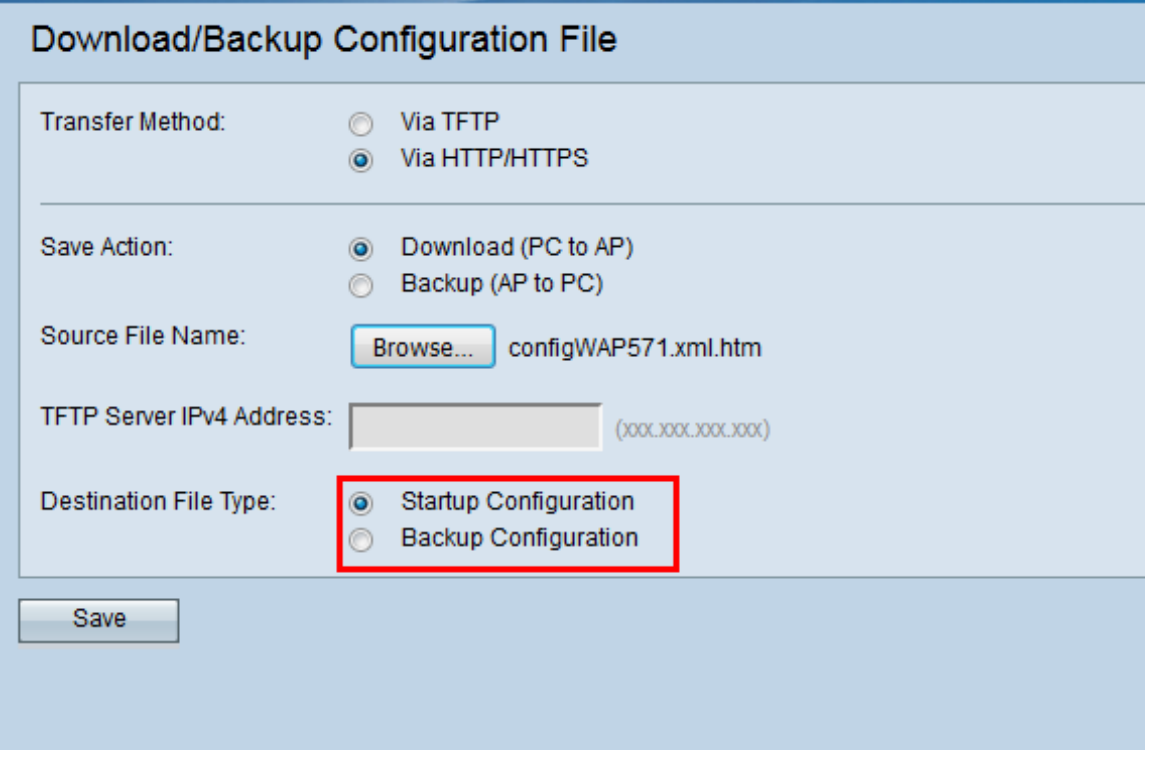

步驟5.按一下Save。

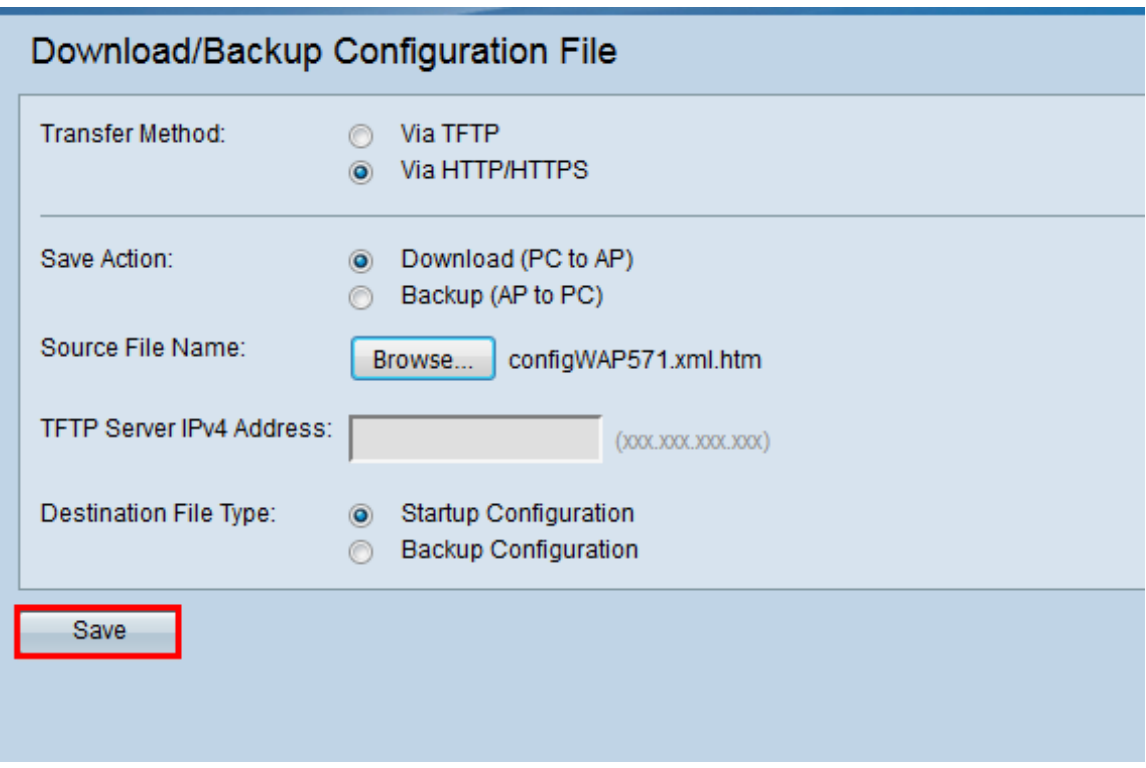

將出現載入欄,您的裝置將重新啟動並使用所需的配置檔案進行更新。

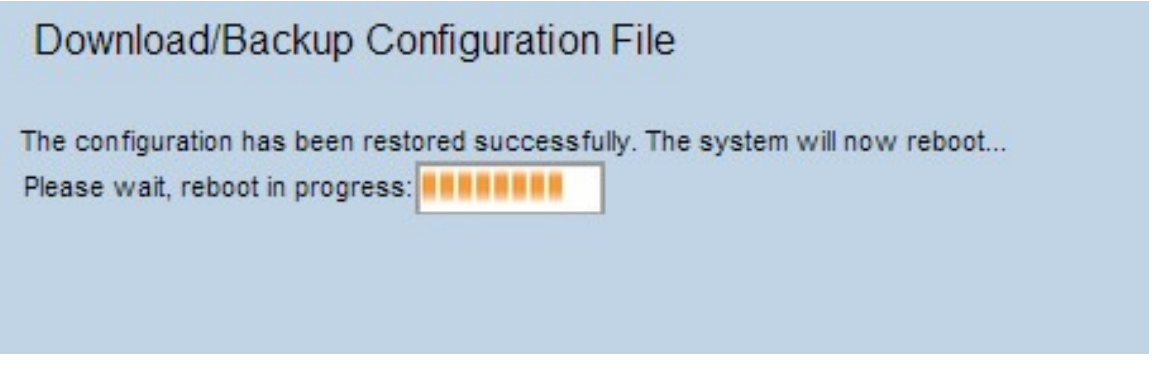

注意:配置恢復後,裝置將重新啟動並恢復正常操作。在此之前,請不要刷新接入點。AP重 新啟動時,接入點上的所有客戶端都將失去與AP的連線。

#### <span id="page-10-0"></span>通過HTTP/HTTPS備份配置檔案

請按照以下步驟通過HTTP/HTTPS備份配置檔案。您可以使用HTTP/HTTPS協定通過Web瀏 覽器下載或備份檔案。

步驟1.按一下Via HTTP/HTTPS單選按鈕,以透過HTTP/HTTPs傳輸組態檔。

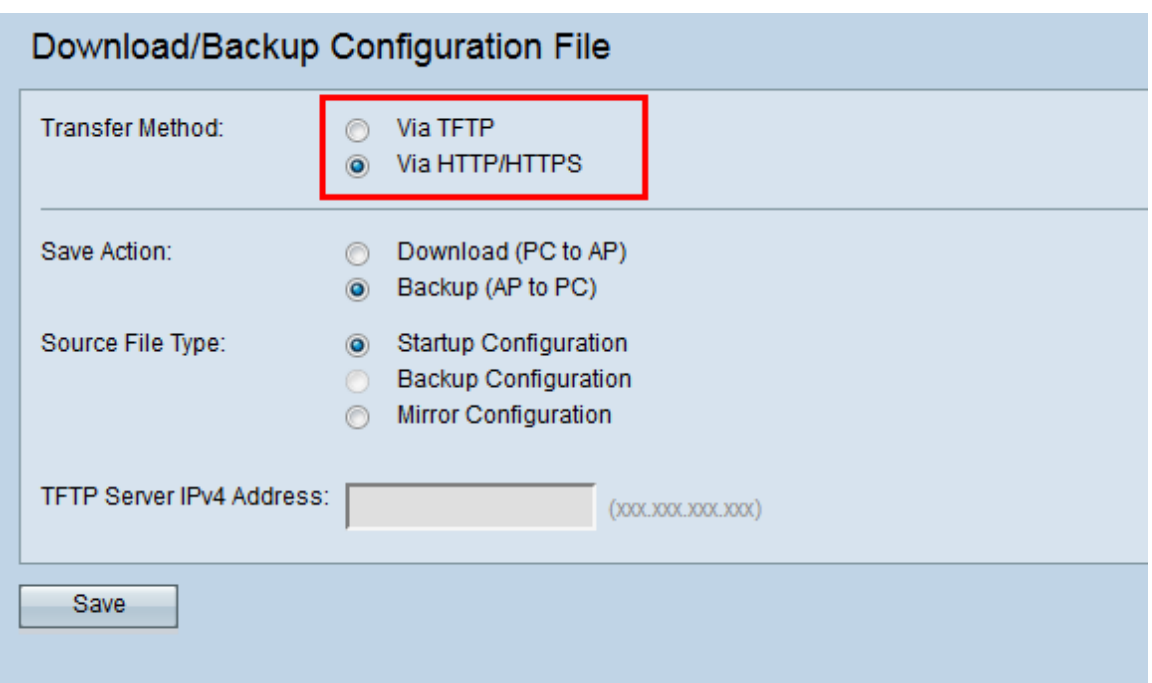

步驟2.按一下 $\mathsf{Backup}(\mathsf{AP\ to\ PC})$ 單選按鈕,將組態檔從存取點備份到 $\mathsf{PC}\mathrm{.}$ 

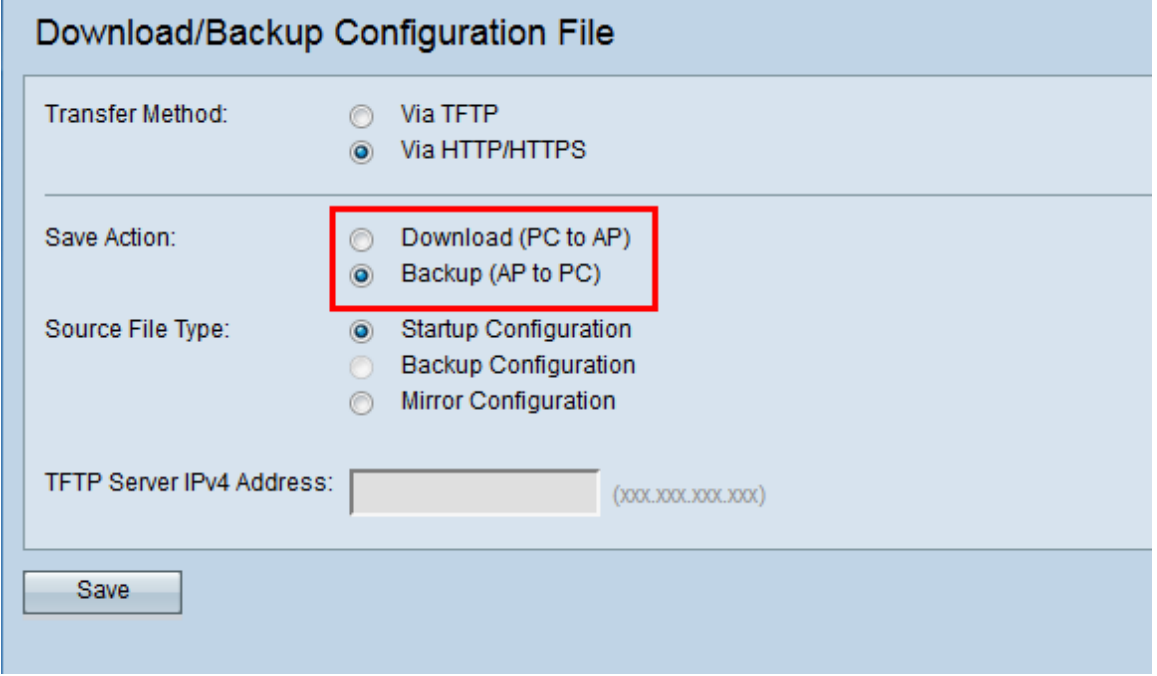

步驟3.按一下需要備份的檔案的Source File Type單選按鈕。可用的三種原始檔型別是啟動配 置、備份配置和映象配置。

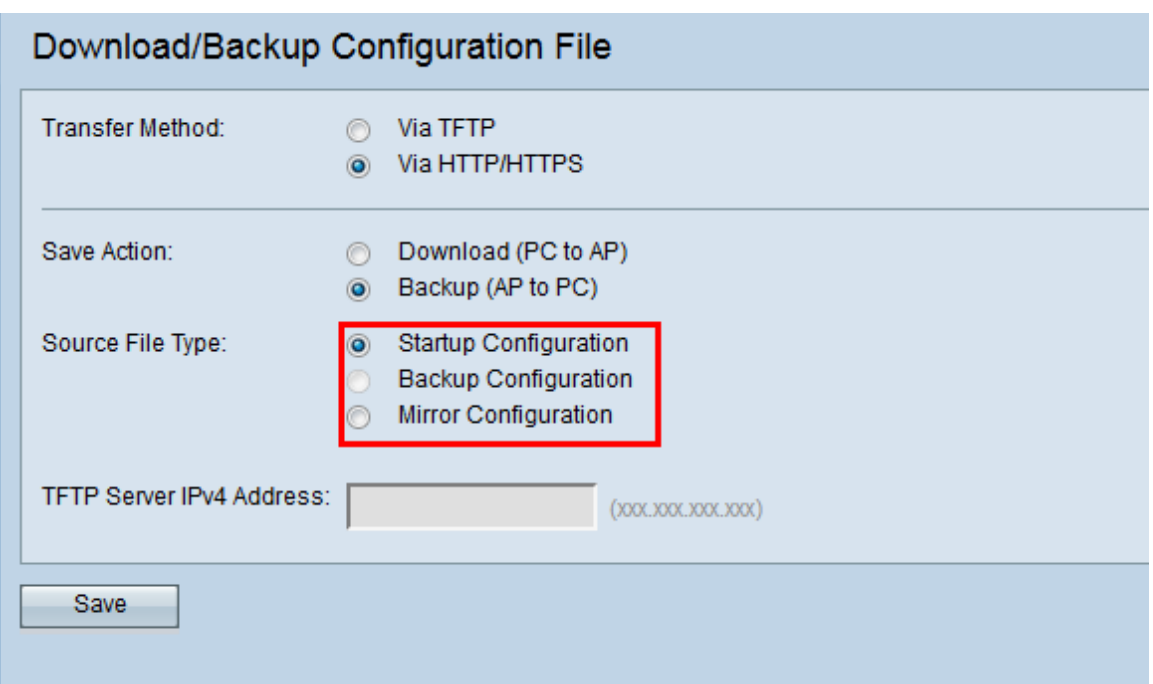

步驟4.按一下Save將配置檔案儲存到PC。檔案將下載到PC的預設下載資料夾。

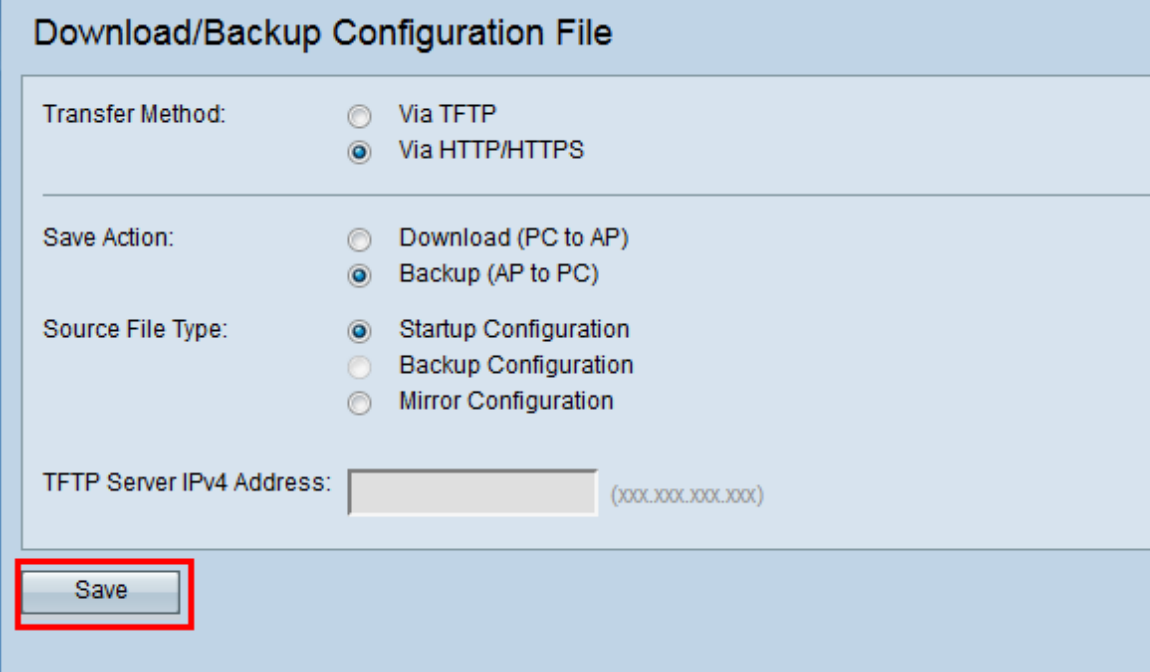

# 結論 Ĩ

使用此工具,您可以對AP配置檔案執行多項操作。使用TFTP或HTTP/HTTPS,您可以在本地 電腦和AP之間來回移動檔案。通過這種方式,可以根據需要建立和恢復備份。